# **MODUL PELATIHAN DESAIN GRAFIS CORELDRAW**

# MODUL I DESAIN OBYEK GRAFIS

#### **A. PENGENALAN CORELDRAW**

CorelDRAW merupakan program aplikasi desain grafis intuitif dan menyediakan banyak fasilitas yang menawarkan kemudahan bagi pengguna dalam membuat sebuah obyek desain grafis.

#### **B. MEMULAI CORELDRAW**

Untuk memulai CoreDRAW klik Start, kemudian All Programs, Corel Graphics Suite 11, dan klik CorelDRAW 11.

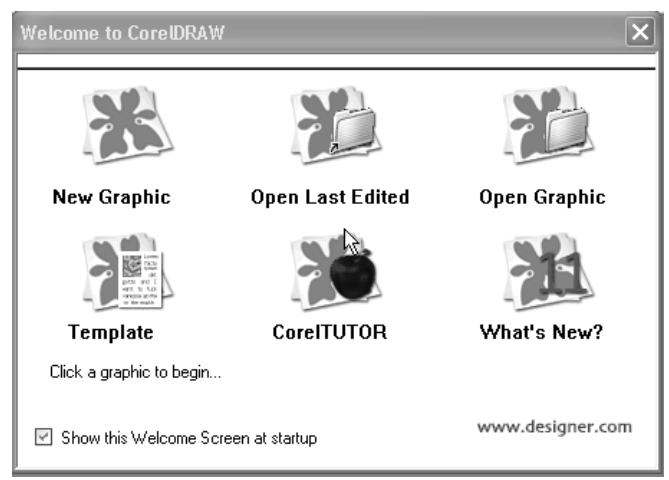

- 1) **New Graphic** digunakan untuk membuat sebuah obyek gambar yang baru.
- 2) **Open Last Edited** digunakan untuk membuka file obyek gambar yang pernah disunting terakhir kali.
- 3) **Open Graphic** digunakan untuk membuka obyek gambar yang pernah disimpan sebelumnya.
- 4) **Template** digunakan untuk membuat sebuah obyek gambar yang baru dengan menggunakan fasilitas Template.
- 5) **CorelTUTOR** digunakan untuk membuka lembar kerja tutorial.

#### **C. JENDELA CORELDRAW**

- o **Menu Bar**, bagian yang berisi beberapa pilihan menu untuk menjalankan suatu perintah.
- o **Tool Box**, bagian yang berisi beberapa tombol perintah untuk membuat dan memodifikasi obyek gambar.
- o **Tool Bar**, bagian yang berisi beberapa tombol perintah untuk menjalankan suatu perintah.
- o **Property Bar**, bagian yang berisi perintah-perintah yang berhubungan dengan tombol perintah atau obyek yang aktif.
- o **Drawing Page**, area yang digunakan untuk mengolah obyek gambar. Bagian ini juga merupakan area pencetakan gambar.
- o **Color Palette**, bagian yang berisi daftar pilihan warna yang dapat kita gunakan untuk memberi warna pada obyek gambar.

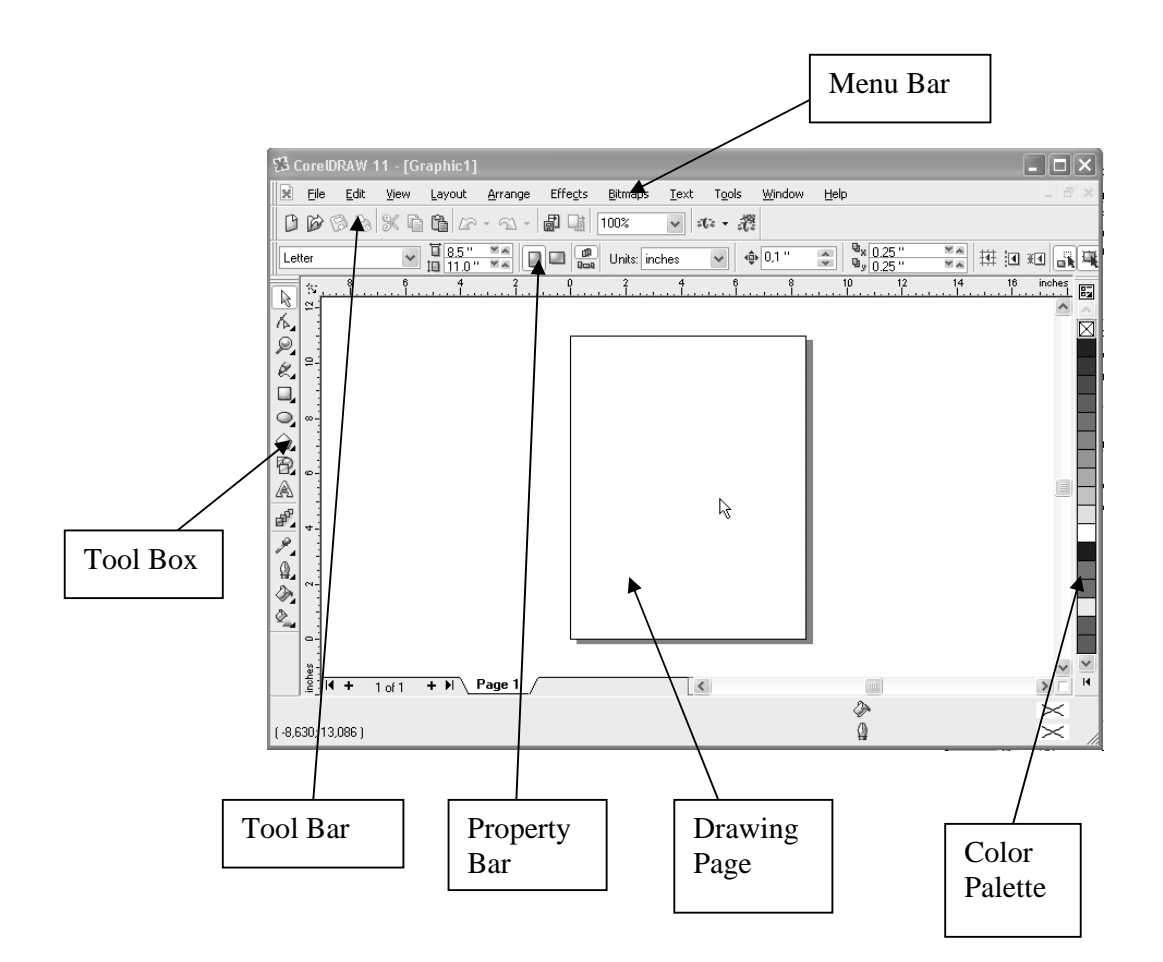

#### **D. MENGGAMBAR DESAIN OBYEK GRAFIS**

#### **1. Menggambar Obyek Kotak**

- o Klik Rectangle Tool pada bagian Tool Box.
- o Klik dan tahan tombol Mouse pada bagian Drawing Page, kemudian geser hingga membentuk obyek gambar persegi panjang dan lepaskan Mouse.

#### **Atau**

- o Klik 3 Point Rectangle Tool pada bagian Tool Box
- o Klik dan tahan Mouse pada bagian Drawing Page, kemudian geser untuk membentuk obyek dasar gambar persegi panjang, dan lepaskan Mouse.
- o Lanjutkan dengan menentukan tinggi persegi panjang yaitu dengan mengklik Mouse pada posisi yang berbeda.

#### **2. Menggambar Bujur Sangkar**

- o Klik Rectangle Tool pada bagian Tool Box.
- o Tekan tombol Ctrl, klik dan tahan Mouse pada bagian Drawing Page, kemudian geser hingga membentuk obyek gambar bujur sangkar, lepaskan Mouse.

#### **3. Menggambar Obyek Lingkaran**

- o Klik Ellipse Tool pada bagian Tool Box.
- o Klik dan tahan tombol Mouse pada bagian Drawing Page kemudian geser hingga membentuk obyek gambar Elips dan lepaskan Mouse.

#### **Atau**

- o Klik 3 Point Ellipse Tool pada bagian Tool Box.
- o Klik dan tahan tombol Mouse pada bagian Drawing Page, kemudian geser untuk membentuk obyek dasar gambar elips dan lepaskan Mouse.
- o Lanjutkan dengan menentukan tinggi elips yaitu dengan meng-klik Mouse pada posisi yang berbeda.

#### **4. Menggambar Lingkaran**

- o Klik Ellipse Tool pada bagian Tool Box.
- o Tekan tombol Ctrl, klik dan tahan Mouse pada bagian Drawing Page, kemudian geser hingga membentuk obyek gambar lingkaran, lepaskan Mouse.

#### **5. Menggambar Obyek Garis Dan Kurva**

#### • **Menggambar Garis dan Poligon**

- o Klik Freehand Tool pada bagian Tool Box.
- o Klik Mouse pada bagian Drawing Page, kemudian klik untuk mengakhiri pembentukan obyek gambar garis lurus.

Kita dapat membuat garis lurus dengan kemiringan kelipatan dari 15<sup>0</sup>, yaitu :

- o Klik Freehand Tool pada bagian Tool Box.
- o Klik Mouse pada bagian Drawing Page, kemudian tekan tombol Ctrl dan arahkan Pointer ke segala arah untuk menentukan sudut kemiringan garis. Klik disembarang posisi yang kita kehendaki.

Untuk membuat Poligon caranya adalah sebagai berikut :

- o Klik Freehand Tool pada bagian Tool Box.
- o Klik Mouse untuk mengawali pembentukan segmen pertama, kemudian klik ganda (2 kali klik) untuk membentuk segmen kedua, ketiga, keempat dan seterusnya.
- o Klik disembarang posisi yang anda kehendaki untuk mengakhiri pembentukan obyek garis lurus.

#### • **Menggambar Kurva**

- o Klik Freehand Tool pada bagian Tool Box.
- o Klik dan tahan tombol Mouse pada bagian Drawing Page, kemudian geser Mouse untuk membentuk obyek gambar kurva dan lepaskan Mouse

#### • **Menggambar Bezier**

Bezier merupakan sebuah garis atau kurva dalam bentuk segmen-segmen yang dihubungkan oleh titik-titik.

- o Klik Bezier Tool pada bagian Tool Box.
- o Klik Mouse untuk mengawali pembentukan garis, klik ganda untuk mengakhiri pembentukan garis.
- o Untuk membuat garis dengan segmen yang banyak , klik Mouse untuk mengawali pembentukan segmen pertama, klik lagi untuk membentuk segmen kedua, ketiga dan seterusnya. Klik ganda untuk mengakhiri pembentukan garis segmen.

Untuk membentuk kurva caranya adalah :

- o Klik Bezier Tool pada bagian Tool Box.
- o Klik dan tahan tombol Mouse untuk membentuk titik pertama, geser titik kendali ke arah lain untuk membentuk lengkung kurva dan lepaskan Mouse.
- o Arahkan Pointer pada posisi lain untuk membentuk titik kedua kemudian klik dan tahan tombol Mouse lagi, geser titik kendali ke arah lain untuk membentuk lengkung kurva dan klik ganda untuk mengakhiri pembentukan Kurva.

#### • **Menggambar Media Artistik**

Artistic Media Tool digunakan untuk membentuk bermacam-macam variasi coretan kuas.

Ada 5 pilihan pola coretan kuas, yaitu Preset, Brush, Sprayer, Calligraphic, dan Pressure.

Untuk mengatur pola coretan digunakan :

- Freehand Smoothing, digunakan untuk mengatur faktor kelembutan tepi obyek coretan yang kita buat dengan nilai konsentrasi 0 – 100.
- Artistic Media Tool Width, digunakan untuk mengatur faktor ketebalan obyek coretan yang kita buat dengan nilai konsentrasi 0,03" – 10".

Berikut contoh cara menggambarnya :

- o Klik Artistic Media Tool pada bagian Tool Box.
- o Klik tombol Preset pada bagian Property Bar.
- o Pilih pola coretan kuas dari kotak Stroke List.
- o Atur konsentrasi faktor kelembutan sisi obyek coretan kuas pada kotak Freehand Smoothing di Property Bar sesuai kebutuhan.
- o Buat sembarang bentuk obyek coretan kuas pada bagian Drawing Page.
- o Atur konsentrasi faktor ketebalan obyek coretan kuas pada kotak Artistic Media Tool Width di Property Bar sesuai kebutuhan.

#### • **Menggambar Pen**

Pen Tool mirip dengan Bezier Tool, yaitu untuk membentuk obyek garis atau kurva dalam bentuk segmen-segmen yang dihubungkan oleh titiktitik.

#### • **Menggambar Polyline**

Polyline Tool mirip dengan Freehand Tool, yaitu untuk membentuk obyek garis dalam bentuk segmen-segmen yang dihubungkan oleh titik-titik.

#### • **Menggambar Kurva 3 Titik**

- o Klik 3 Point Curve Tool pada bagian Tool Box.
- o Klik dan tahan tombol Mouse pada bagian Drawing Page, kemudian geser untuk membentuk obyek dasar gambar kurva dan lepaskan Mouse.
- o Lanjutkan dengan menentukan tinggi kurva, yaitu dengan meng-klik Mouse pada posisi yang berbeda.

#### **6. Menggambar Obyek Poligon**

#### • **Menggambar Poligon**

- o Klik Polygon Tool pada bagian Tool Box.
- o Klik dan tahan tombol Mouse pada bagian Drawing Page, kemudian geser untuk membentuk obyek dasar poligon.

#### • **Menggambar Graph Paper**

- o Klik Polygon Tool pada bagian Tool Box.
- o Tentukan jumlah kolom dan baris pada bagian Graph Paper Columns and Rows pada bagian Property Box.
- o Klik dan tahan tombol Mouse pada bagian Drawing Page, kemudian geser untuk membentuk obyek gambar kertas grafik.

#### • **Menggambar Spiral**

Ada beberapa fungsi untuk mengatur tatanan spiral, yaitu :

- Spiral Revolution, untuk menentukan jumlah spiral dengan nilai 1-100.
- Symmetrical Spiral, untuk membentuk obyek spiral yang simetris.
- Logarithmic Spiral, untuk membentuk obyek spiral yang logaritmik.
- Spiral Expantion Faktor, untuk mengatur jarak mengembang pada spiral yang berpola logaritmik.

Cara menggambarnya :

- o Klik Spiral Tool pada bagian Tool Box.
- o Ketik nilai perputaran spiral pada kotak Spiral Revolutions pada bagian Property Box.
- o Klik salah satu tombol pembentuk spiral, Symmetrical Spiral atau Logarithmic Spiral.

Jika memilih Logarithmic Spiral, tentukan pula jarak mengembang pada bagian Spiral Expantion Faktor.

o Geser secara diagonal pada bagian Drawing Page sampai terbentuk spiral dengan ukuran yang dikehendaki.

### **7. Menggambar Obyek Lain**

Ada 5 kategori bentuk untuk menggambar obyek yang tidak terdefinisikan :

- 1) **Basic Shapes**, untuk menggambar berbagai macam variasi bentuk seperti segitiga, jajaran genjang, trapesium dan sebagainya.
- 2) **Arrows Shapes**, untuk menggambar berbagai macam variasi bentuk anak panah.
- 3) **Flowchart Shapes**, untuk menggambar berbagai macam variasi bentuk diagram alur.
- 4) **Star Shapes**, untuk menggambar berbagai macam variasi bentuk bintang.
- 5) **Callout Shapes**, untuk menggambar berbagai macam variasi bentuk teks keterangan gambar yang tidak terdefinisikan.

#### **E. BEKERJA DENGAN OBYEK GRAFIS**

#### **1. Menyalin dan Menggandakan Obyek**

- Metode Copy
	- 1) Pilih obyek.
	- 2) Gunakan salah satu perintah berikut untuk menyalin obyek.
		- $\triangleright$  Pilih perintah menu Edit, kemudian Copy.
		- $\triangleright$  Klik tombol Copy pada bagian Tool Bar standar.
		- $\triangleright$  Tekan tombol Ctrl+C.
		- $\triangleright$  Klik kanan pada bagian obyek dan pilih perintah Copy.
	- 3) Gunakan salah satu perintah berikut untuk menempatkan (menempelkan) obyek hasil salinan pada bagian Drawing Page.
		- $\triangleright$  Pilih perintah menu Edit, kemudian Paste.
		- $\triangleright$  Klik tombol Paste pada bagian Tool Bar standar.
		- $\triangleright$  Tekan tombol Ctrl+V.
		- $\triangleright$  Klik kanan pada bagian obyek dan pilih perintah Paste.
	- 4) Obyek hasil salinan akan diletakkan dengan posisi menumpuk atau menumpuk obyek sumber. Pindahkan dengan cara meng-klik, tahan dan geser obyek salinan ke posisi lain.
- Metode Duplicate, yaitu menggandakan obyek dan menempatkannya langsung pada Drawing Page.
	- 1) Pilih obyek.
	- 2) Gunakan salah satu perintah berikut untuk menyalin obyek.
		- $\triangleright$  Pilih perintah menu Edit, kemudian Duplicate.
		- $\triangleright$  Tekan tombol Ctrl+D.
	- 3) Hasil penggandaan akan diletakkan dengan posisi berdampingan dengan obyek sumber.
	- 4) Untuk mendapatkan obyek penggandaan yang lebih dari 1, lakukan langkah ke-2 berulang-ulang.

#### **2. Menghapus Obyel**

- 1) Pilih obyek.
- 2) Gunakan salah satu perintah berikut untuk menghapusnya.
	- $\triangleright$  Pilih perintah menu Edit, kemudian Delete.
	- $\triangleright$  Tekan tombol Delete pada Keyboard.
	- $\triangleright$  Klik kanan pada bagian obyek dan pilih perintah Delete.

#### **3. Mengatur Posisi Obyek**

- **1) Memindahkan Obyek**, untuk memindahkan dalam halaman yang sama caranya adalah dengan meng-klik, tahan, dan menggesernya. Untuk memindahkan ke halaman lain caranya adalah :
	- $\triangleright$  Geser obyek di atas Tab halaman tujuan.
	- $\triangleright$  Geser obyek ke Drawing Page di dalam halaman tujuan.
- **2) Mendorong Obyek**, adalah memindahkan obyek secara berlahan-lahan dengan menggunakan anak panah pada Keyboard.

#### **4. Memutar Obyek**

- 1) Pilih obyek.
- 2) Pilih perintah menu Window, Dockers, Transformation, dan Rotate.
- 3) Kosongkan kotak cek Relative Center dalam jendela Transformation untuk memutar obyek secara bebas. Aktifkan kotak cek Relative Center jika ingin memutar obyek disekitar
- titik-titik yang berhubungan dengan posisi obyek. 4) Ketik nilai perputaran dalam kotak Angle.
- 5) Tentukan titik rotasi obyek, atau ketik nilai rotasi dalam kotak H dan V untuk menentukan posisi horizontal dan vertikal.
- 6) Klik tombol Apply untuk menjalankan perintah.

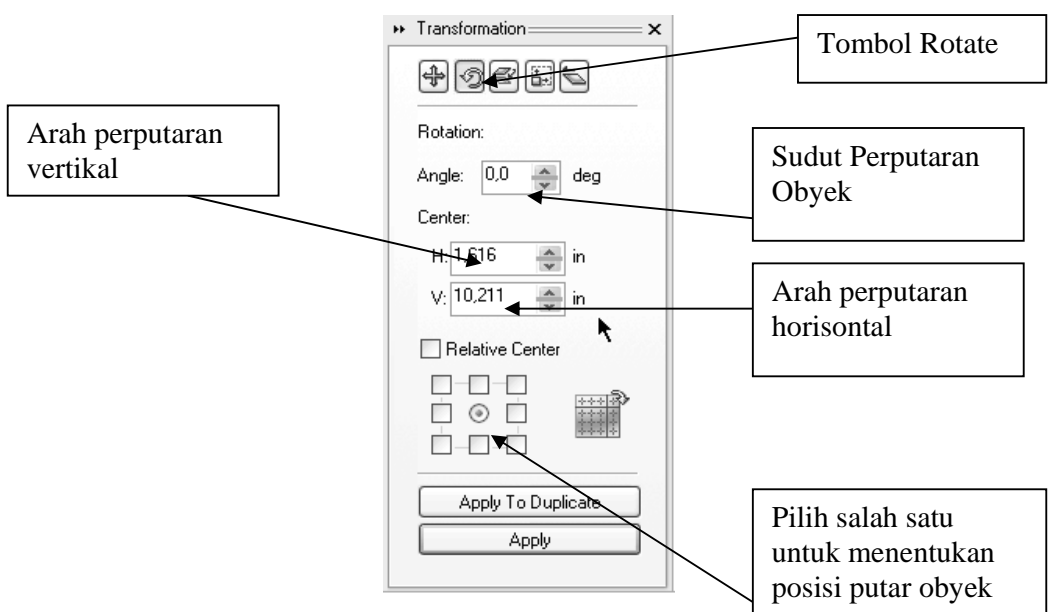

#### **5. Mencerminkan Obyek**

Mencerminkan obyek berarti memutar obyek dari kiri ke kanan atau dari atas ke bawah. Caranya sama dengan memutar obyek, tetapi yang aktif adalah tombol Scale and Mirror.

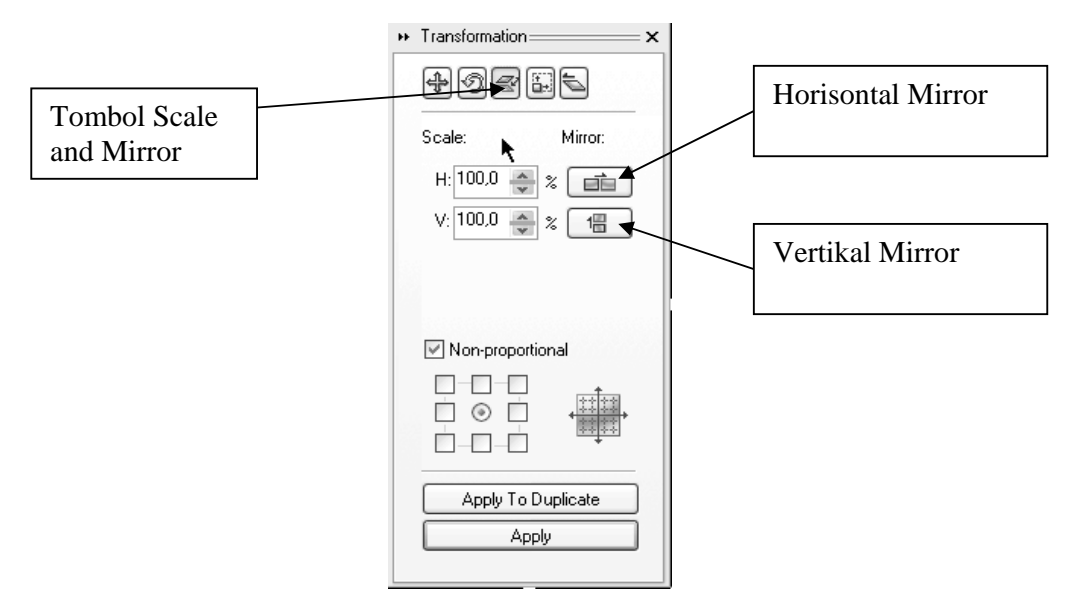

#### **F. LATIHAN**

#### **1. Ornamen**

a) Buat obyek 1 dengan Spiral Tool dan obyek 2 dengan Ellips Tool seperti yang tampak pada gambar dibawah ini.

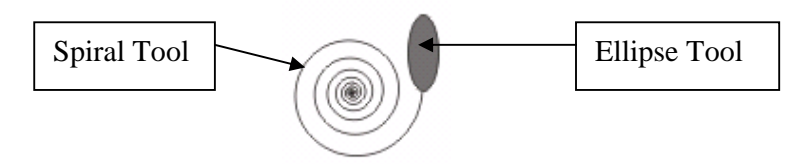

Klik kanan obyek 2, klik Fill Tool dan pilih Fill Color Dialog untuk memunculkan kotak dialog Uniform Fill dan pilih sembarang warna.

- b) Pilih ke-2 obyek tersebut dan kelompokkan dengan meng-klik tombol Group pada bagian Property Bar.
- c) Buka kotak dialog Transformations dengan perintah Arrange, Transformation dan Scale untuk mencerminkan obyek.
	- Pastikan tombol Scale and Mirror aktif.
	- Klik tombol Horizontal Mirror.
	- Ubah nilai H dan V dengan persentase 100% agar ukuran obyek tidak berubah.
	- Pilih titik pencerminan yang terletak pada bagian kanan tengah.
	- Klik tombol Apply To Duplicate untuk mencerminkan dan sekaligus menggandakan obyek.

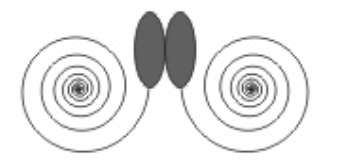

- d) Pilih kedua obyek tersebut dan kelompokkan menjadi sebuah grup.
- e) Aktifkan kembali kotak dialog Transformations.
	- Pastikan tombol Scale and Mirror aktif.
	- Klik tombol Vertical Mirror.
	- Ubah nilai H dengan persentase 150%, nilai V dengan persentase 150% agar ukuran obyek lebih besar 150%.
	- Pilih titik pencerminan yang terletak pada bagian atas tengah.
	- Klik tombol Apply To Duplicate untuk mencerminkan dan sekaligus menggandakan obyek.

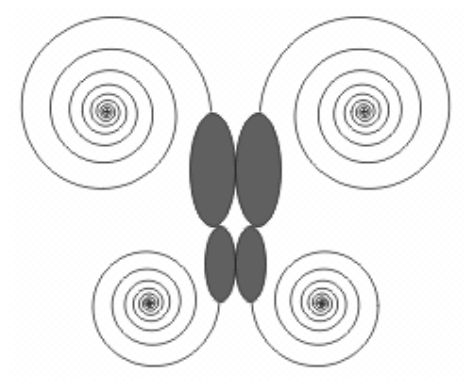

#### **2. Garis Bingkai**

a) Buatlah obyek seperti gambar dibawah ini.

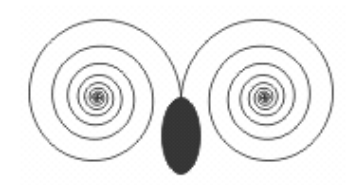

- b) Buka kotak dialog Transformation.
	- Pastikan tombol Scale and Mirror aktif.
	- Ubah nilai H dan V dengan persentase 50% agar ukuran obyek menjadi lebih kecil 50%.
	- Pilih titik pencerminan yang terletak pada bagian bawah tengah.
	- Klik tombol Apply To Duplicate untuk mencerminkan dan sekaligus menggandakan obyek. Atur obyek hasil salinan sehingga tampak seperti pada gambar dibawah ini.

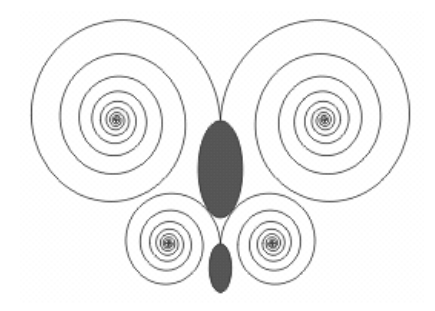

- c) Buka kotak dialog Transformation.
	- Pastikan tombol Position aktif.
	- Aktifkan kotak cek Relative Position.
	- Pilih titik posisi bagian tengah kanan.
	- Klik tombol Apply To Duplicate sebanyak 7 kali untuk mengatur posisi obyek dan menggandakannya.

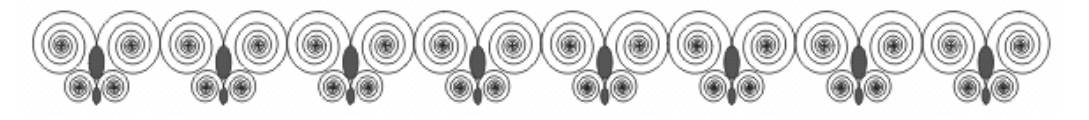

- d) Pilih obyek ke-1 dan buka kotak dialog Transformations untuk memutar dan sekaligus menggandakannya.
	- Pastikan tombol Rotate aktif.
	- Isi kotak Angle dengan nilai rotasi 90.
	- Aktifkan kotak cek Relative Position.
	- Pilih titik rotasi yang terletak pada bagian bawah tengah.
	- Klik tombol Apply To Duplicate untuk memutar obyek dan menggandakannya.

e) Pilih obyek ke-8, untuk memutar dan menggandakan obyek tersebut caranya sama tetapi kotak Angle bernilai 270.

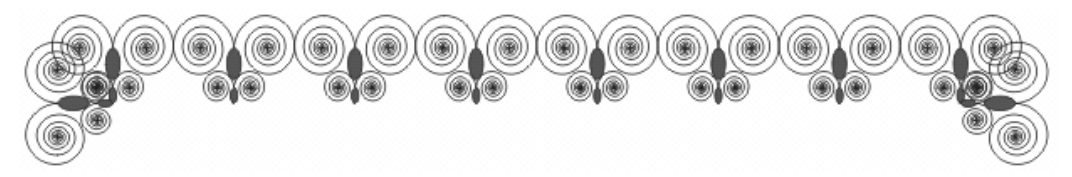

f) Kembangkan obyek sehingga tampak seperti gambar dibawah.

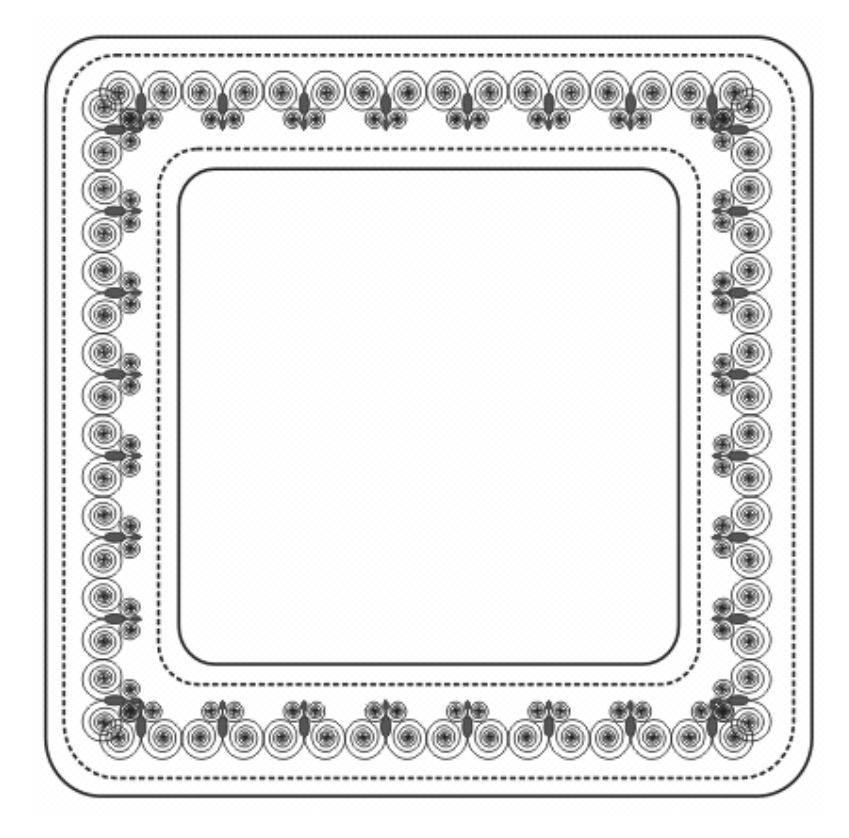

# MODUL II MEMODIFIKASI OBYEK GRAFIS

#### **A. MEMBELAH DAN MENGHAPUS BAGIAN OBYEK**

Prosedur membelah obyek adalah :

- $\triangleright$  Pilih obyek.
- $\triangleright$  Buka Flyout Shape Edit dan pilih Knife Tool.
- ¾ Letakkan Knife Tool di atas garis tepi obyek tempat kita akan mulai melakukan proses pemotongan.
- $\triangleright$  Klik dan geser Mouse untuk melakukan proses pemotongan.
- ¾ Letakkan Knife Tool tempat kita akan mengakhiri proses pemotongan dan klik sekali lagi.

Prosedure meghapus obyek adalah :

- $\triangleright$  Pilih obyek.
- ¾ Buka Flyout Shape Edit dan pilih Eraser Tool.
- $\triangleright$  Geser pointer Mouse diatas obyek.

#### **B. MEMANGKAS OBYEK**

Memangkas obyek mempunyai arti menghapus area obyek yang dilalui oleh obyek lain. Prosedurnya adalah :

 $\triangleright$  Siapkan 2 buah obyek seperti pada gambar berikut.

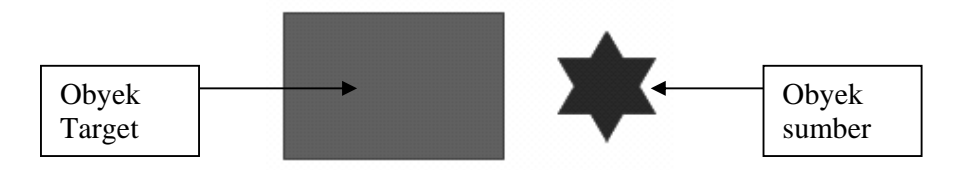

- $\triangleright$  Letakkan obyek sumber diatas obyek target.
- ¾ Pilih obyek sumber dengan Pick Tool, tekan dan tahan tombol Shift pada keyboard dan klik obyek target.
- ¾ Pilih perintah Arrange, Shaping, dan Trim, atau klik tombol Trim pada bagian Property Bar.
- ¾ Geser obyek target dan hasilnya akan tampak seperti pada gambar dibawah ini.

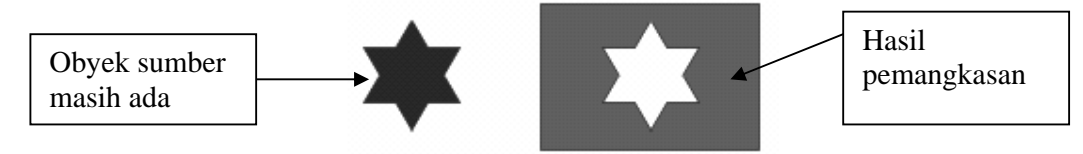

Cara diatas adalah memangkas obyek dimana obyek yang terakhir dipilih yang akan dipangkas.

Untuk memangkas obyek yang diatas atau yang dibawah maka digunakan Back Minus Front atau Front Minus Back.

Prosedurnya adalah :

- ¾ Siapkan 2 obyek seperti sebelumnya.
- ¾ Letakkan obyek 2 diatas obyek 1 seperti pada gambar berikut.

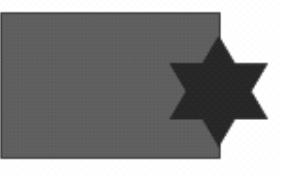

- $\triangleright$  Pilih kedua obyek dengan Pick Tool.
- ¾ Pilih perintah Arrange, Shaping, dan Fornt minus back atau Back minus Frint, atau klik tombol Fornt minus back atau Back minus Frint pada bagian Property Bar.
- $\triangleright$  Hasilnya akan tampak seperti gambar berikut ini :

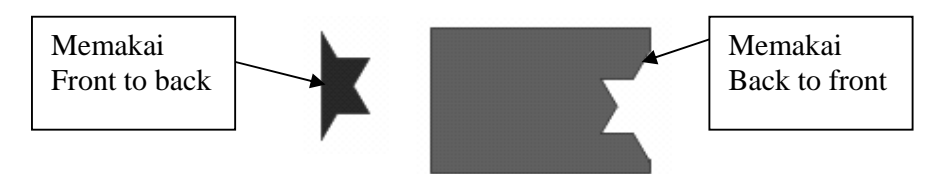

#### **C. MENYATUKAN DAN MENGIRIS OBYEK**

Untuk menyatukan beberapa obyek prosedurnya adalah :

 $\triangleright$  Buat 3 buah obyek dan susun seperti tampak pada gambar berikut :

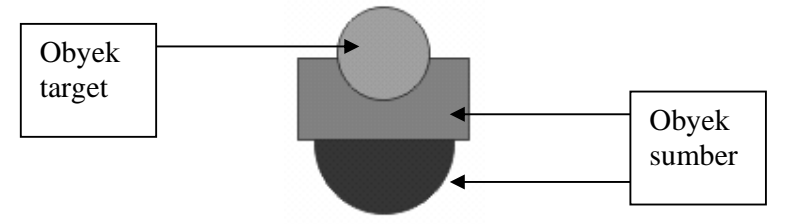

- ¾ Klik dan tahan tombol Shift pada Keyboard dan pilih kedua obyek sumber dan terakhir klik obyek target.
- $\triangleright$  Pilih perintah Arrange, Shaping, dan Weld, atau klik tombol Weld pada bagian Property Bar untuk menyatukan ketiga obyek.
- $\triangleright$  Hasilnya akan tampak seperti gambar berikut ini :

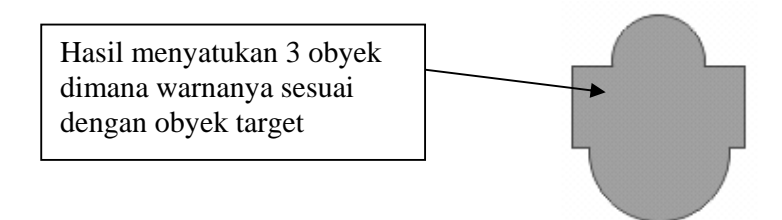

Mengiris adalah membuat sebuah obyek dari area dua atau lebih obyek yang saling bertumpuk. Prosedurnya adalah sebagai berikut :

¾ Buat 2 buah obyek dan susun seperti tampak pada gambar berikut :

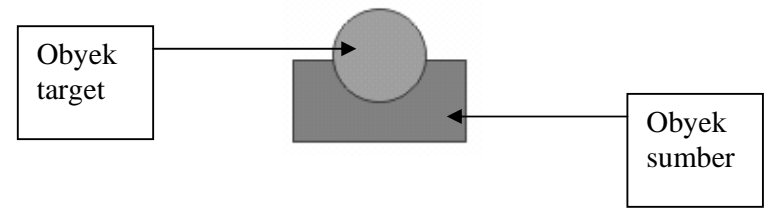

- $\triangleright$  Klik dan tahan tombol Shift pada Keyboard dan pilih sumber dan terakhir klik obyek target.
- ¾ Pilih perintah Arrange, Shaping, dan Intersect, atau klik tombol Intersect pada bagian Property Bar.
- ¾ Hasilnya akan tampak seperti gambar berikut ini :

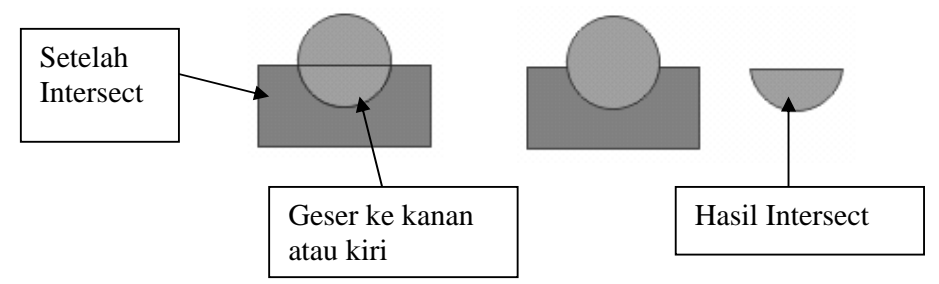

#### **D. LATIHAN**

#### **1. Mendesain Logo 1**

- a) Klik Flowchart Shapes dan pilih obyek segitiga pada kotak Perfect Shapes di bagian Property Bar, kemudian bentuk obyek segitiga.
- b) Klik Rectangle Tool pada bagian Tool Bar dan bentuk sebuah obyek kotak. Kemudian ubah sudut kotak menjadi sudut tumpul dengan cara menggeser salah satu node yang terletak pada bagian sudut kotak.
- c) Buka kotak dialog Transformations dengan perintah Arrange, Transformation dan Rotate untuk memutar obyek dengan sudut  $60^{\circ}$ dengan cara mengisi nilai Angle 60. Klik Apply to Duplicate untuk membuat salinan dari kotak. Ubah lagi nilai Angle dengan 0 dan klik kembali Apply to Duplicate untuk membuat salinan kotak yang telah diputar dan geser kotak salinan ke kanan.
- d) Buat obyek lingkaran dan atur obyek-obyek yang telah dibuat seperti yang tampak pada gambar A.

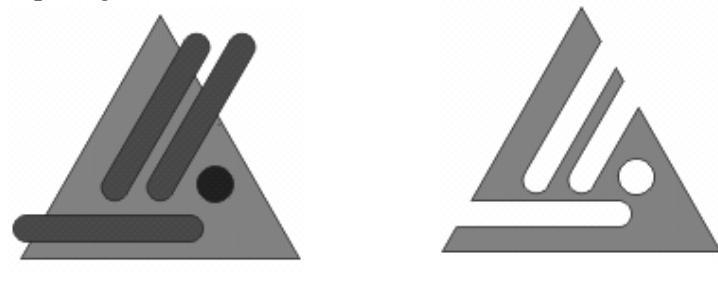

 **Gambar A Gambar B** 

- e) Klik semua obyek kecuali obyek segitiga dan klik Group pada bagian Property Bar untuk membuat grup.
- f) Potong obyek segitiga dengan grup obyek yang telah kita buat dengan meng-klik Back to minus pada bagian Property Bar. Hasilnya akan tampak seperti gambar B.
- g) Tambahkan 2 buah node baru disekitar sudut lancip dengan menggunakan Shape Tool, klik ganda untuk menambah node baru.
- h) Pilih salah satu node baru dan klik tombol Convert Line to Curve pada bagian Property Bar. Demikian juga dengan node baru yang ke-2.
- i) Hapus node yang ada dibagian sudut sehingga akan terbentuk sudut tumpul. Untuk mengatur ketumpulan sudut klik salah satu node baru dan geser titik kendalinya.

j) Buat sudut tumpul untuk kedua sudut lancip lainnya, sehingga hasil akhirnya akan tampak seperti gambar berikut:

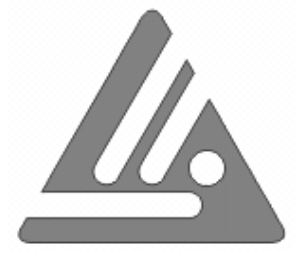

#### **2. Mendesain Logo 2**

- a) Buat sebuah obyek lingkaran dengan Ellips Tool. Kemudian buka kotak dialog Transformations dengan perintah Arrange, Transformation dan Scale untuk menyalin obyek lingkaran. Ubah nilai H dan V menjadi 110 untuk memperbesar obyek salinannya. Klik Apply to Duplicate untuk membuat salinannya.
- b) Pilih obyek salinan yang telah kita buat dan klik kanan Mouse. Pilih Properties, klik Fill dan pilih No Fill.
- c) Kemudian klik Text Tool. Ubah jenis hurufnya menjadi Monotype Corsiva dan ukurannya 200. Kemudian ketik aj.
- d) Atur ukuran dan posisi dari obyek teks tersebut sehingga tampak seperti gambar A dibawah ini.

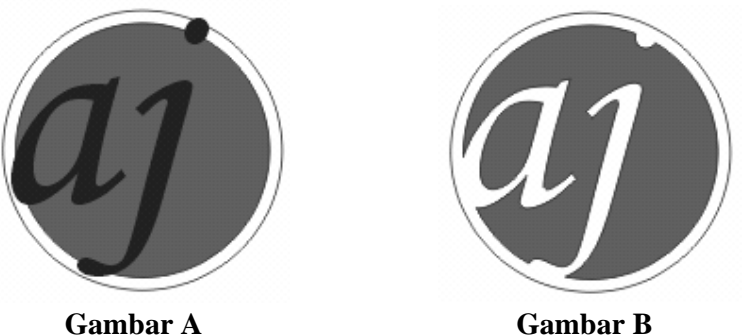

#### **3. Mendesain Stempel**

- a) Dengan menggunakan hasil latihan 2, klik obyek lingkaran kemudian buka kembali kotak dialog Transformations dan aktifkan Scale and Mirror. Ubah nilai H dan V menjadi 140 untuk memperbesar obyek salinannya. Klik Apply to Duplicate untuk membuat salinannya.
- b) Klik Text Tool dan ubah jenis hurufnya menjadi Arial Black dan ukurannya 48. Kemudian ketik obyek teks CV. Asmara Djati.
- c) Klik obyek teks dan obyek lingkaran kemudian pilih perintah Text, Fit Text to Path sehingga gambar akan menjadi seperti pada gambar A di bawah ini.

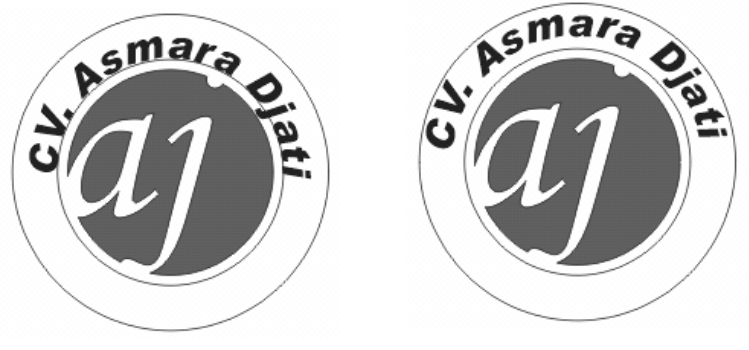

 **Gambar A Gambar B** 

- d) Pilih obyek teks dan jarak antara obyek teks dengan lingkaran dengan mengubah nilai pada kotak Distance from Path pada bagian Property Bar sehingga nampak seperti pada gambar B.
- e) Sama dengan langkah sebelumnya buat lagi obyek teks YOGYAKARTA. Klik obyek teks ke-2 dan obyek lingkaran luar kemudian pilih perintah Text, Fit Text to Path sehingga tampak seperti gambar C.

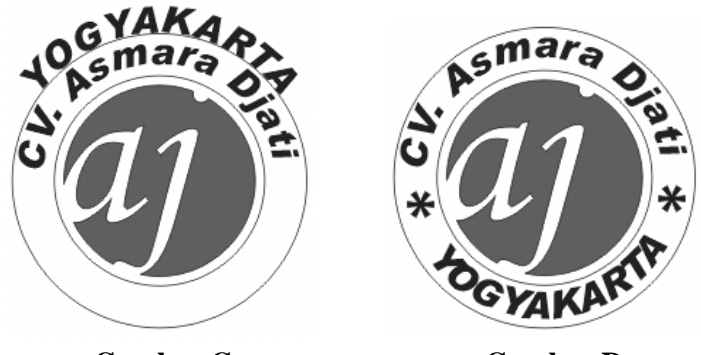

Gambar C **Gambar D** 

f) Klik obyek teks YOGYAKARTA dan tekan tombol Place on Other Side untuk memindahkan obyek teks ke bagian sisi dalam lingkaran, kemudian geser handle merah untuk memindahkan posisi obyek dan atur jarak obyek teks dengan lingkaran dan masukkan karakter sehingga akan tampak seperti pada gambar D.

### **4. Mendesain Kartu Nama**

- a) Buat obyek persegi panjang dengan Rectangle Tool. Ubah ukuran obyek tersebut dengan ukuran 3,5" x 3,25". Caranya dengan mengubah nilai pada kotak Object Size pada bagian Property Bar.
- b) Tambahkan logo yang kita buat pada latihan 2 dan buat obyek teks CV. Asmara Djati sehingga nampak seperti pada gambar dibawah ini.

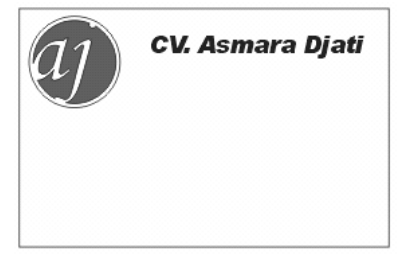

c) Buat teks paragraf dengan Text Tool pada bagian dalam kotak persegi panjang dan ketik teks Supplier and Maintenance. Pilih obyek teks tersebut kemudian pilih perintah Text, Format Text, klik tab Paragraph dan aktifkan pilihan Force Justify pada kotak daftar Alignment. Buat garis diantara obyek teks CV. Asmara Djati dan Supplier and Maintenance sehingga tampak seperti gambar berikut.

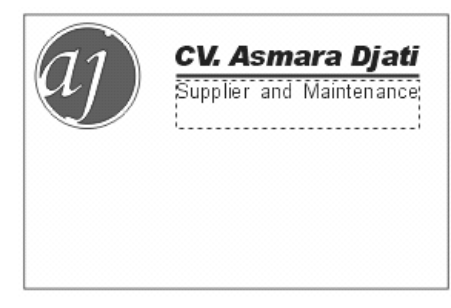

d) Buat lagi 2 buah teks paragraf dengan Tool di bagian bawah kiri dan kanan kotak persegi panjang serta satu buah obyek teks untuk nama seperti pada gambar berikut ini.

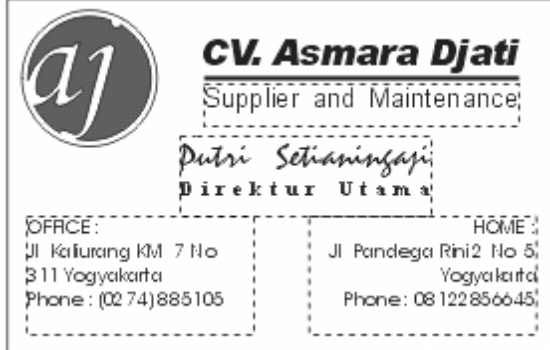